Преобразование Modbus-Profibus, используя MOXA MGate 4101I-MB-PBS на примере работы с Siemens S7 PLC

Данная инструкция применима к устройствам серии MGate 4000 и описывает конфигурирование настроек устройств, для взаимодействия на примере решения типовой задачи.

В качестве Profibus DP slave могут выступать устройства MGate 4101-MB-PBS, MGate 4101I-MB-PBS, MGate 4101-MB-PBS-T и MGate 4101I-MB-PBS-T.

В качестве Profibus DP master используется ПЛК Siemens S7-300.

Оборудование:

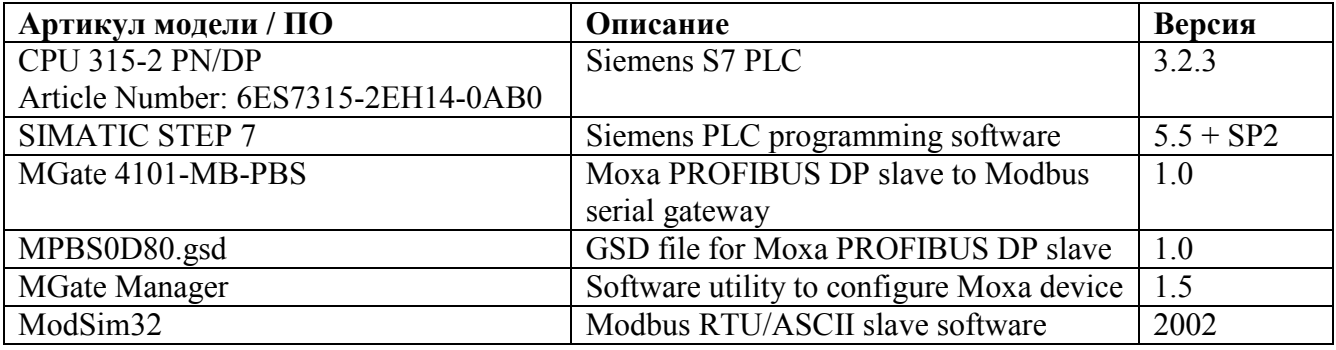

Архитектура системы

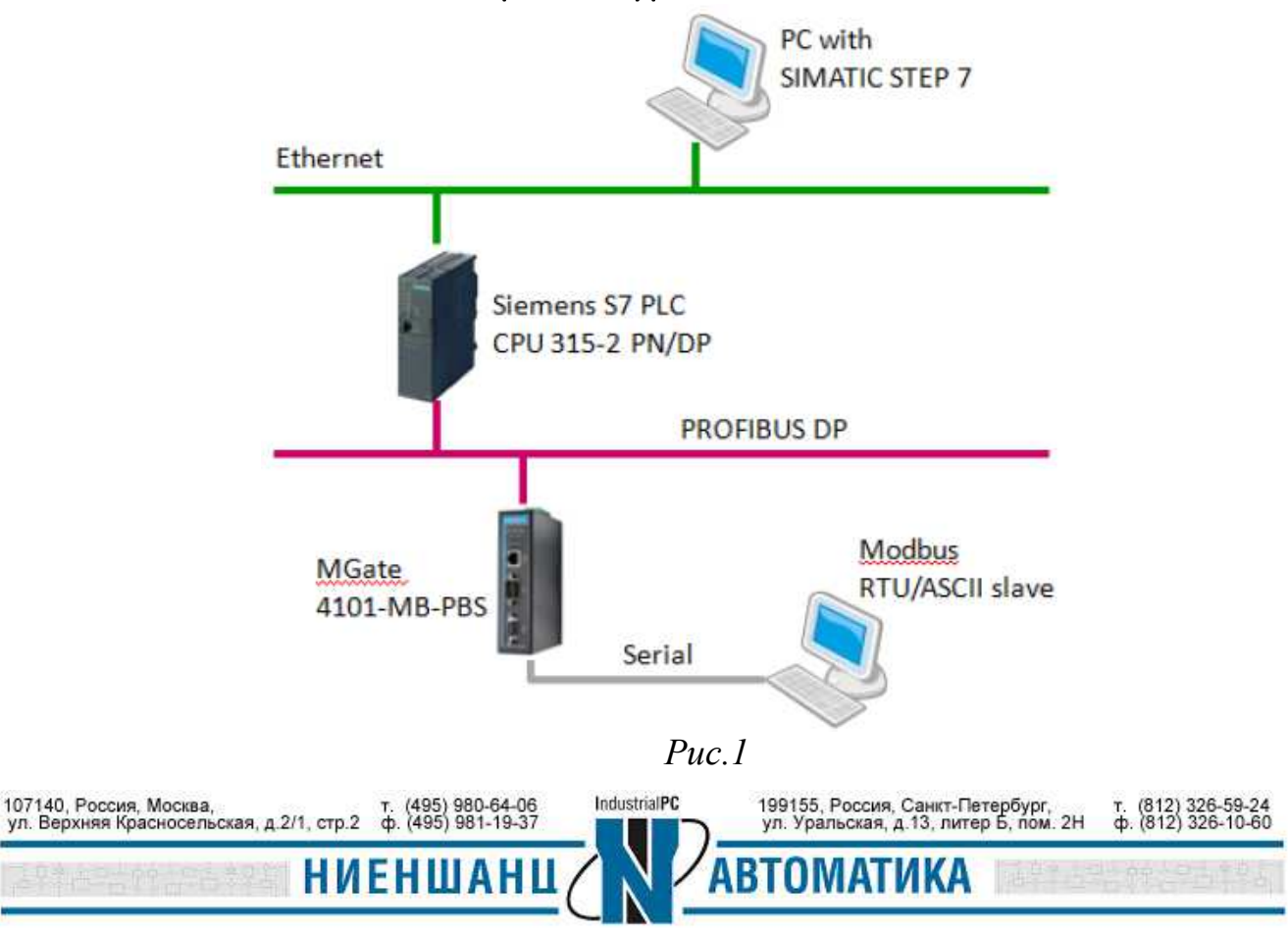

- 1. Конфигурирование ПЛК
	- 1.1 Создание проекта

1.1.1 Установите и запустите программу SIMATIC Manager. Создайте новый проект: **File → New**, задайте имя проекту, например, demo1 (Рис.2):

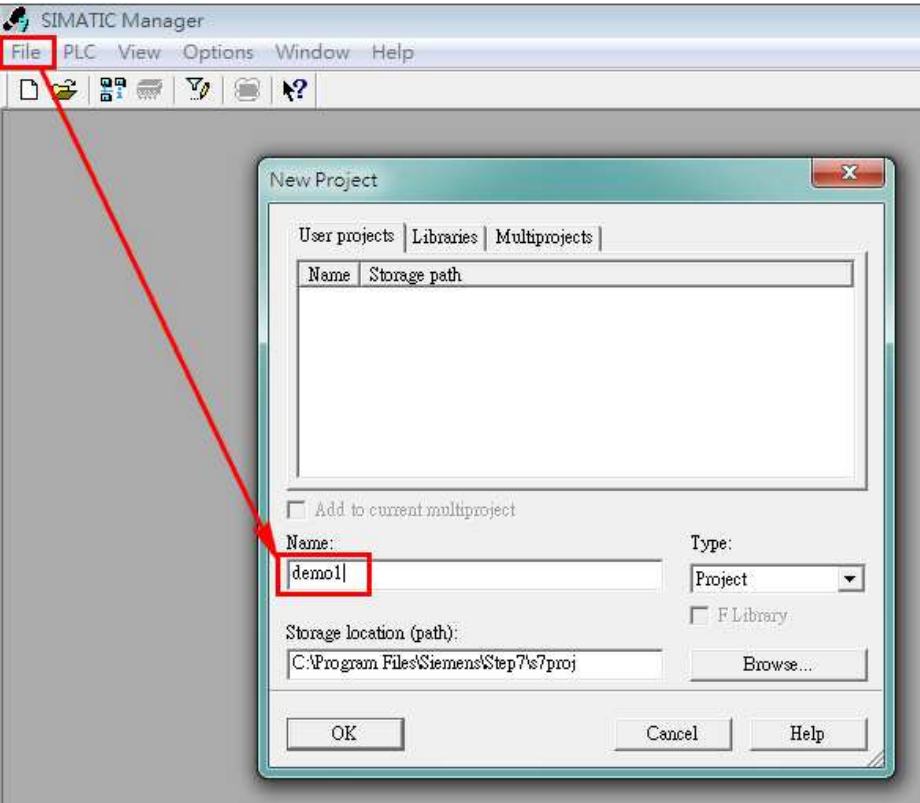

*Рис.2* 

1.1.2 Выберите меню **Insert → Station** и добавьте в проект устройство SIMATIC 300 Station (Рис.3):

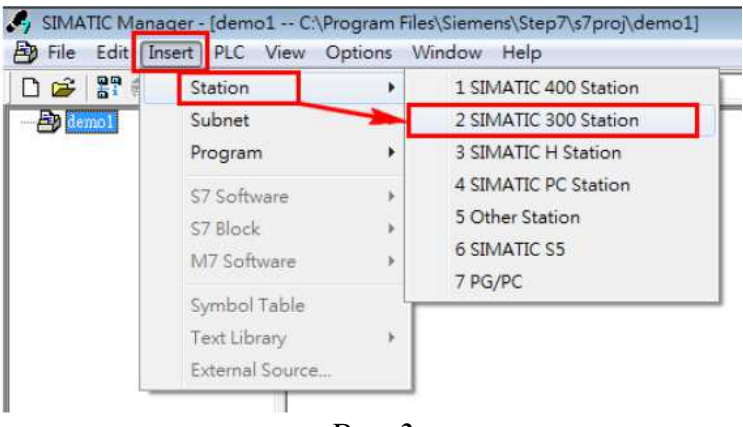

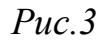

Дважды щелкните по значку **Hardware,** затем добавьте в проект значок устройства SIMATIC 300: **Insert → Insert Object** (Рис.4 - 5):

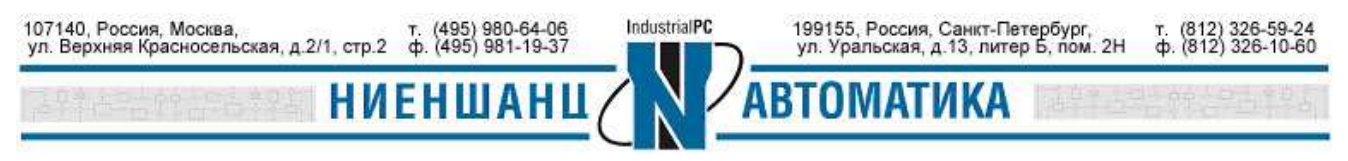

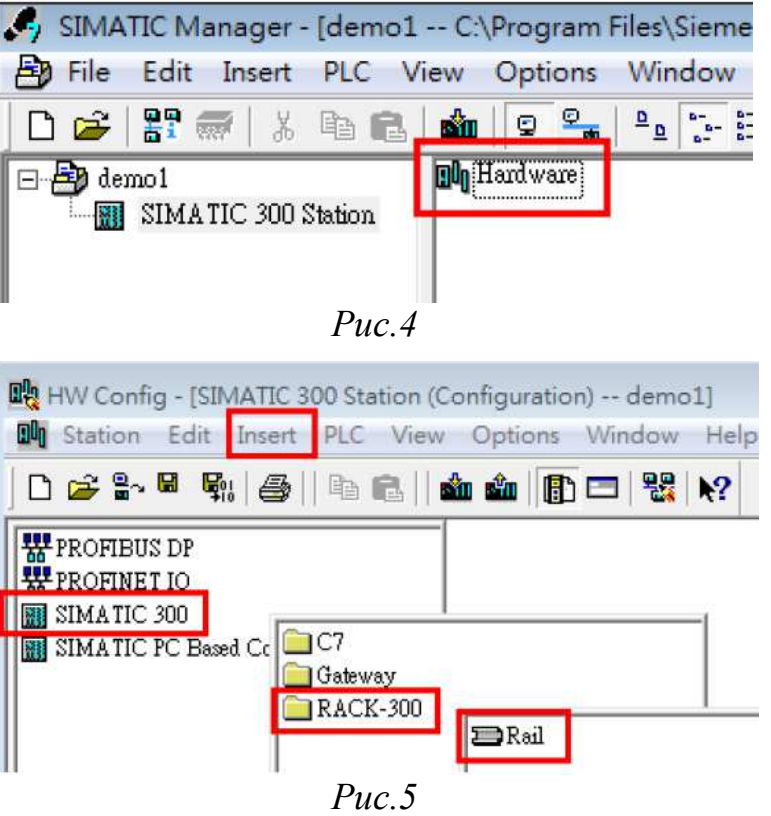

После выполнения вышеописанных шагов окно **HW Config** будет иметь следующий вид (Рис.6):

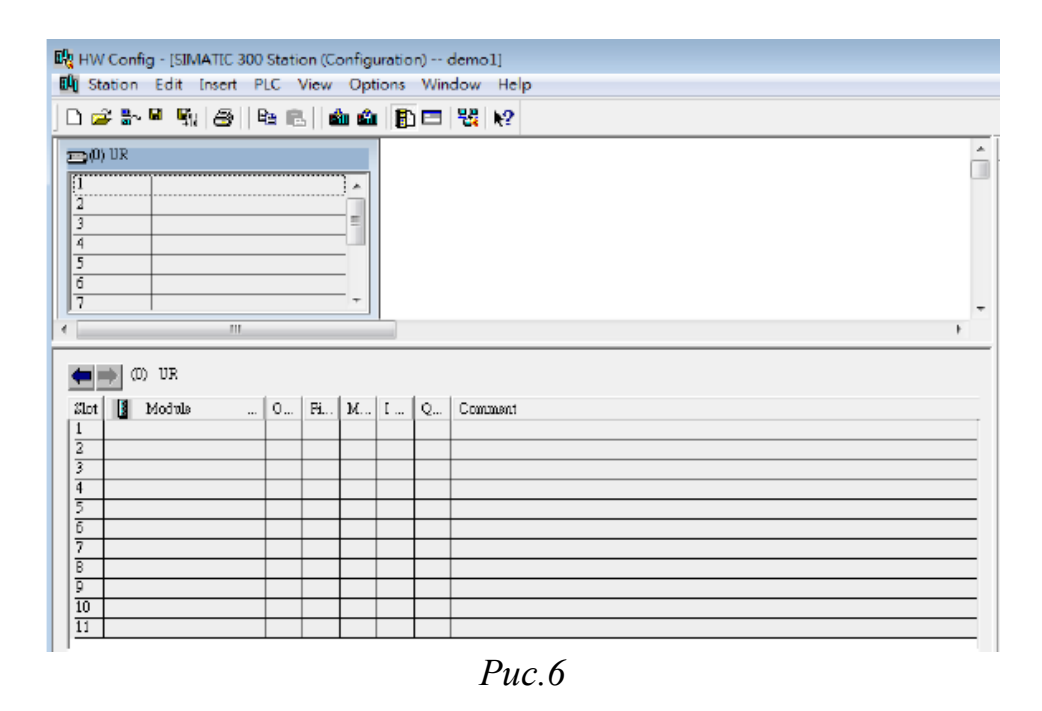

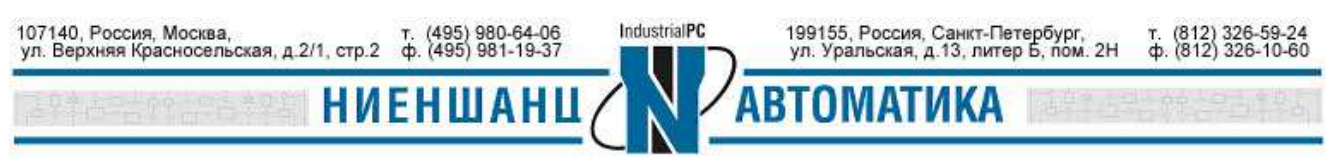

1.1.3 Добавьте в проект актуальный модуль CPU. Например, CPU 315-2 PN/DP. Выберите нужный модель из списка и перетащите его значок на рабочий стол как показано на Рис.7:

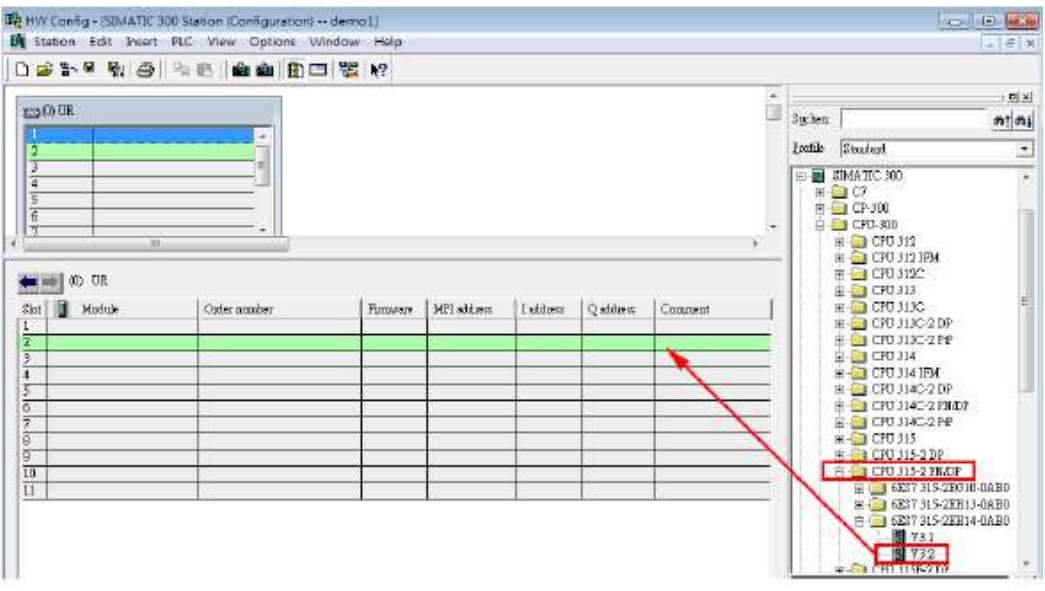

*Рис.7* 

Результат (Рис.8):

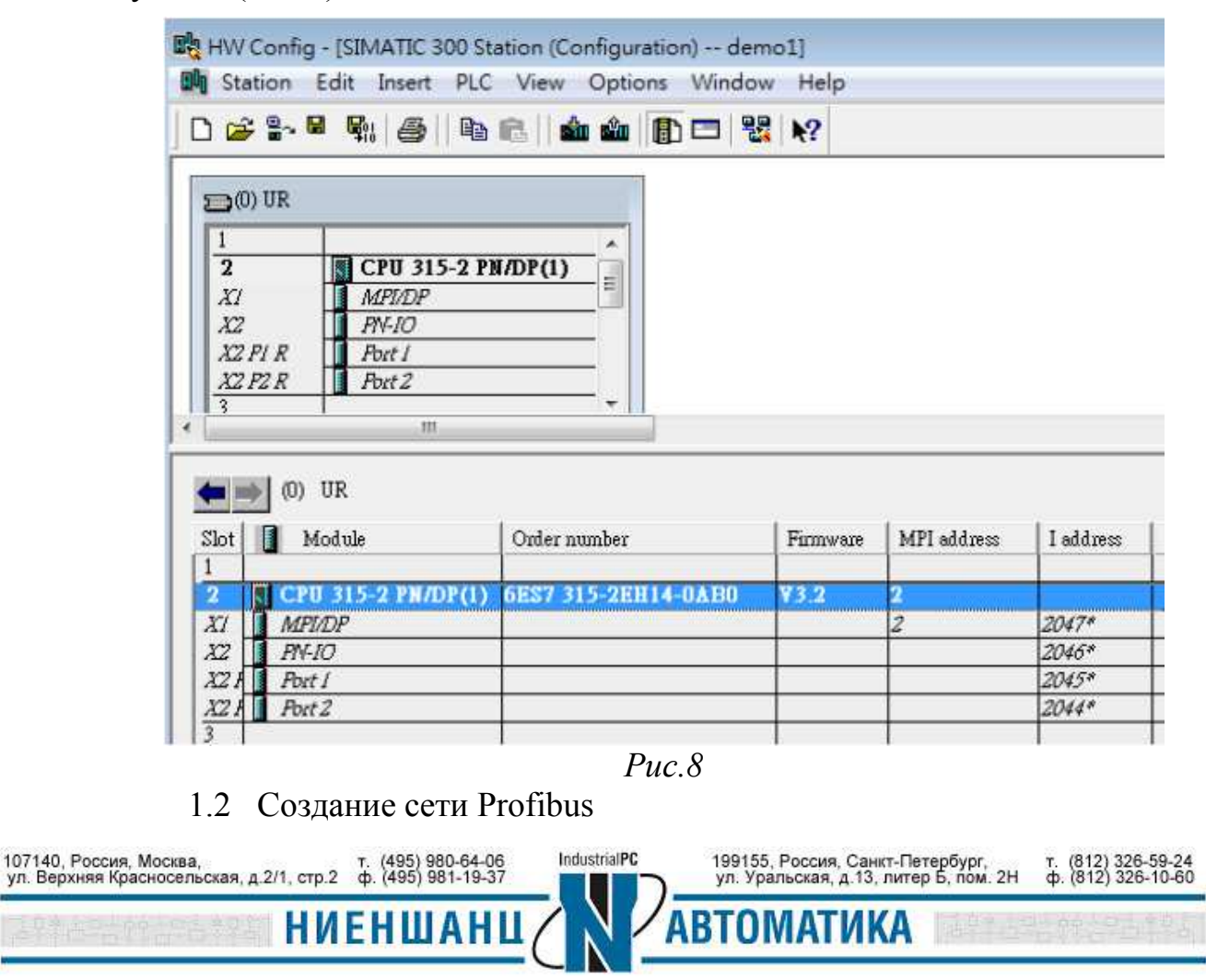

1.2.1 Для конфигурирования модуля Profibus DP дважды щелкните по блоку **MPI/DP** (Рис.9):

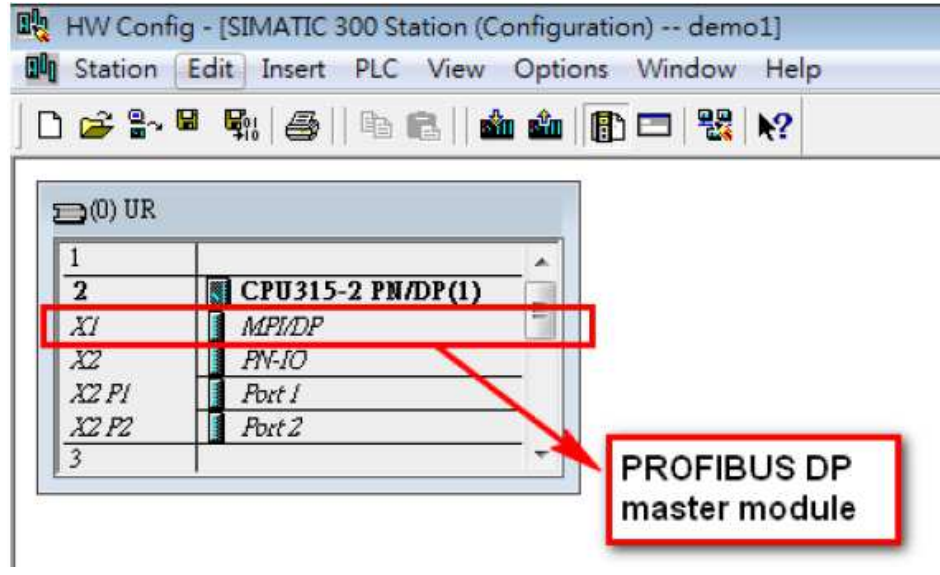

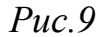

Выберите тип интерфейса - Profibus (Рис.10):

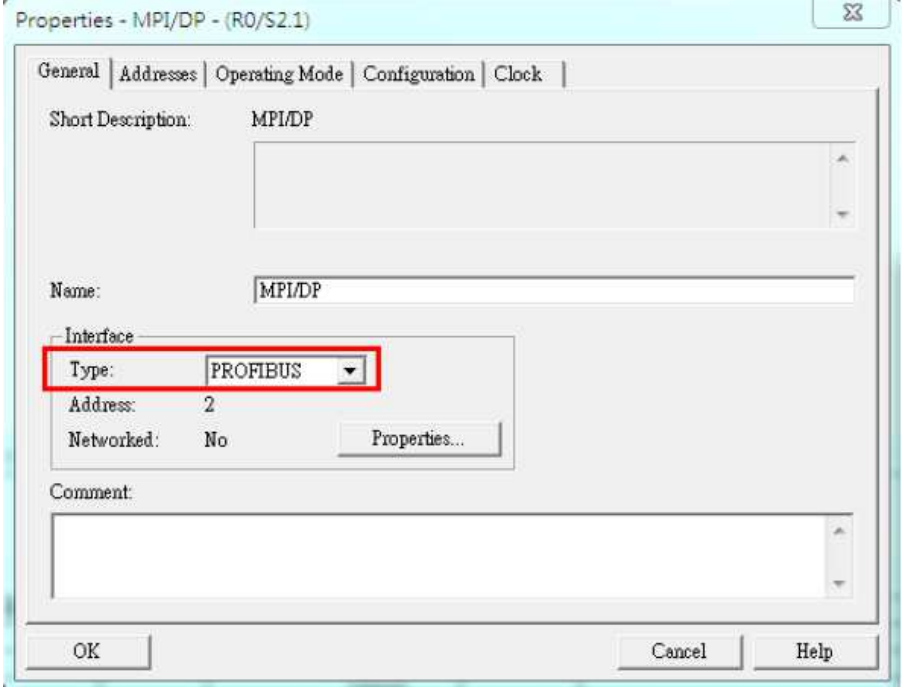

*Рис.10* 

Назначте адрес для устройства Profibus Master и нажмите кнопку **New** для создания нового соединения (Рис.11):

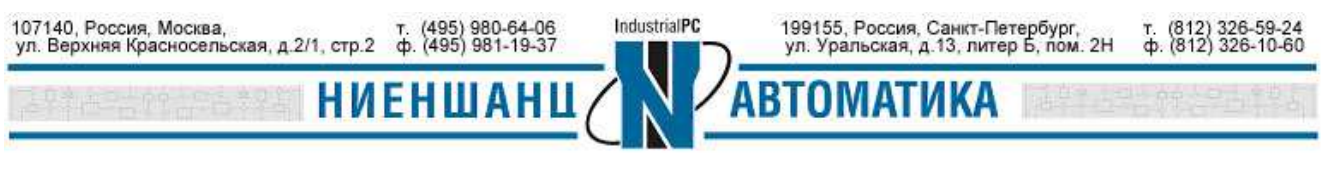

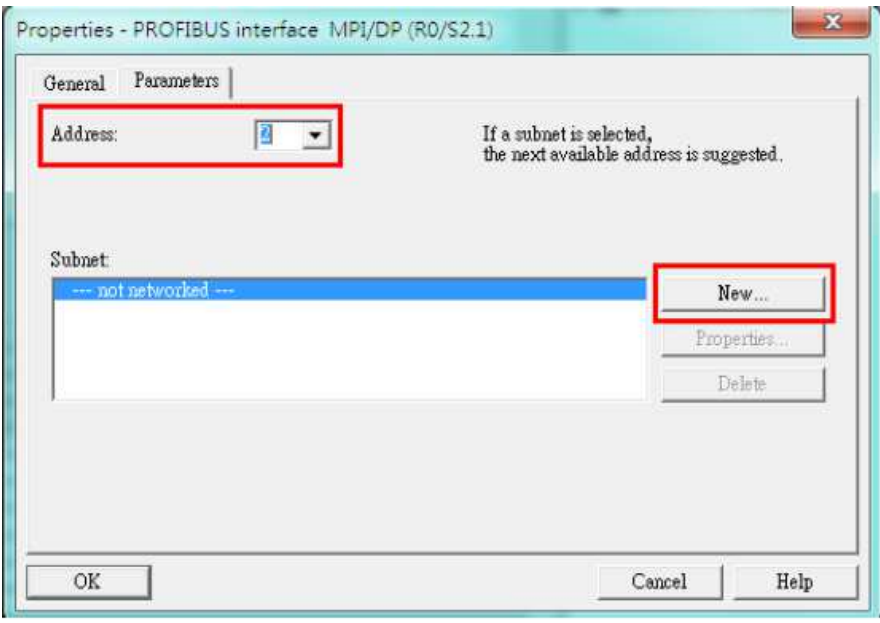

*Рис.11* 

1.2.2 Выберите скорость передачи данных для нового соединения. Например, 1,5Мбит/с. Укажите тип профиля как **DP.** Нажмите **ОК** (Рис.12):

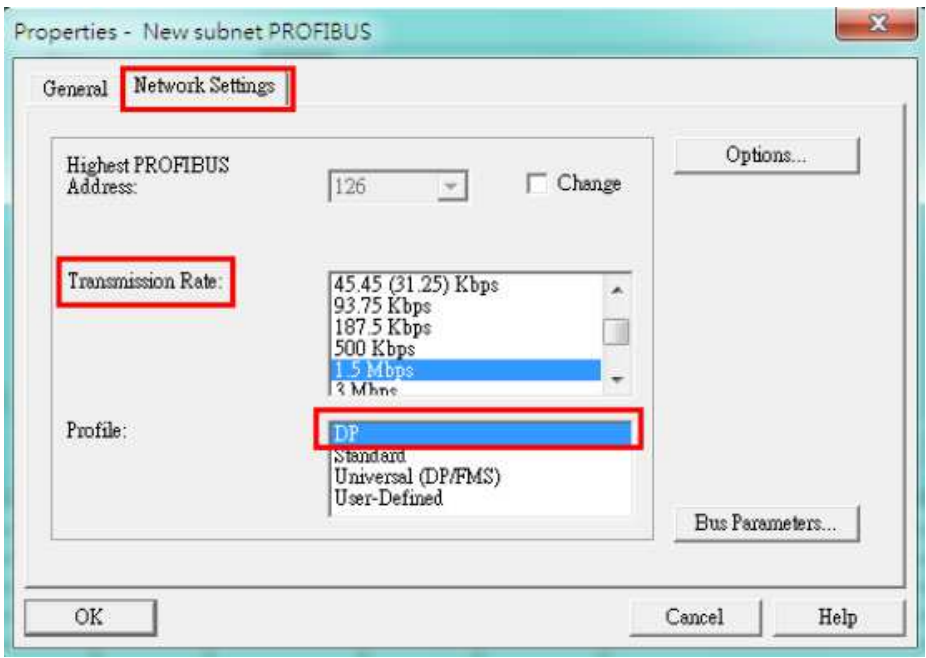

*Рис.12* 

В новом окне перейдине на вкладку **Operating Mode** и выберите режим **DP master** (Рис.13):

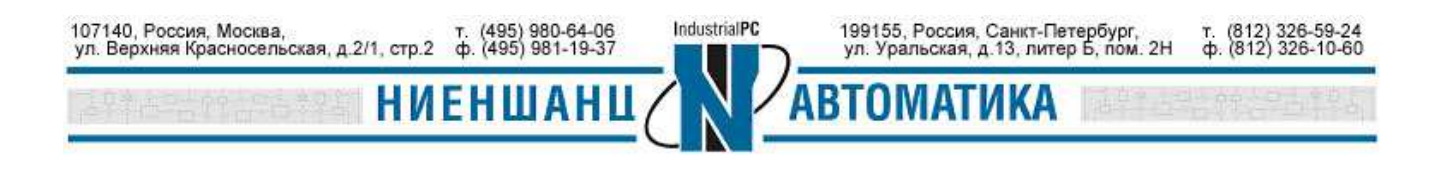

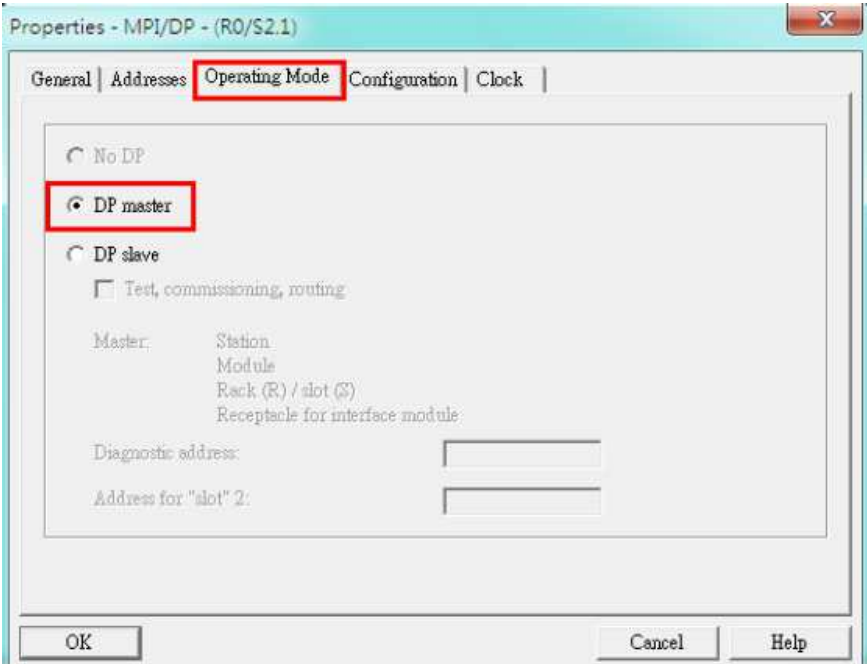

*Рис.13* 

В результате выполненных настроек вкладка **General** будет иметь вид (Рис.14):

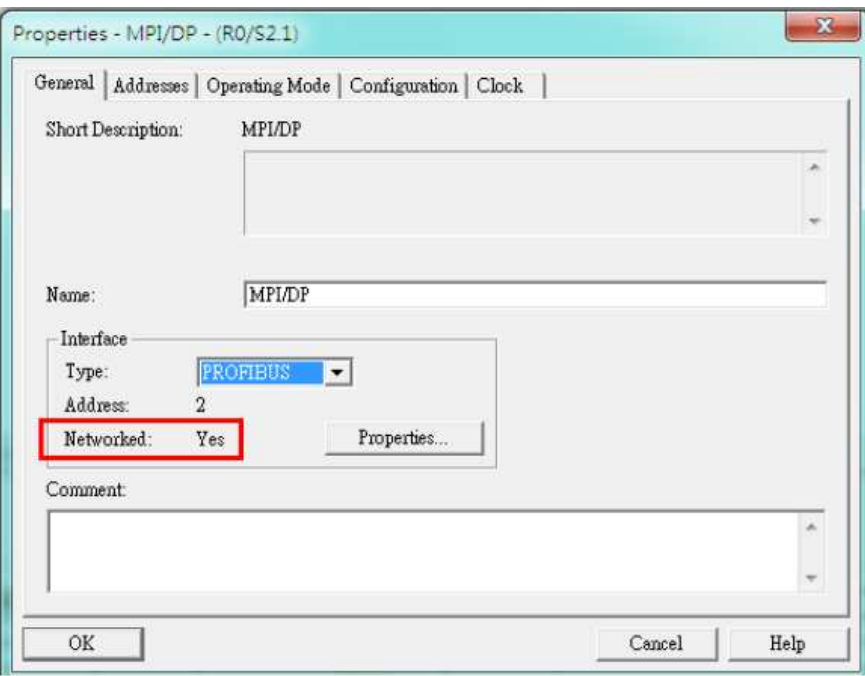

*Рис.14* 

После закрытия окна на рабочем столе программы HW Config появятся следующие записи (см. Рис.15):

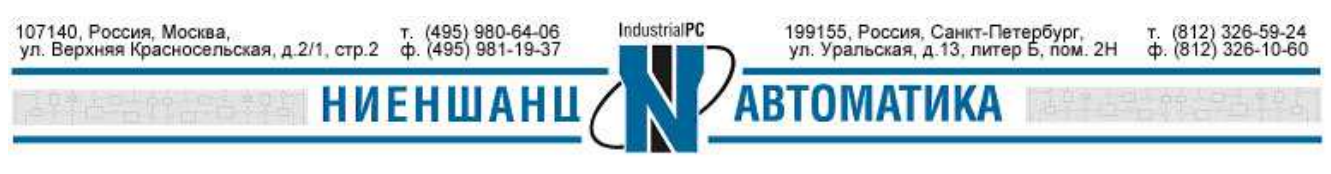

| $\mathbf{D}^{(0)}$ UR                                                  |                                                                      | D 2 2 - 2 - 4   4   4   4   4   4   10   2   12   12 |             |                                   |                    |
|------------------------------------------------------------------------|----------------------------------------------------------------------|------------------------------------------------------|-------------|-----------------------------------|--------------------|
| $1\,$<br>$\frac{1}{2}$<br>XI<br>X2<br>X2PIR<br>X2P2R<br>$\overline{3}$ | CPU 315-2 PN/DP(1)<br><b>MPIDP</b><br>PN-10<br>Port 1<br>Port 2<br>m | Ξ                                                    |             | PROFIBUS(1): DP master system (1) |                    |
| Slot                                                                   | $(0)$ UR<br>Module                                                   | Order number                                         | Firmware    | MPI address                       | Iaddress           |
|                                                                        |                                                                      |                                                      |             |                                   |                    |
| $\overline{2}$                                                         |                                                                      | CPU 315-2 PM/DP(1) 6ES7 315-2EH14-0AB0               | <b>V3.2</b> |                                   | 2047*              |
| XZ                                                                     | <i>MPI/TIF</i><br>PN-IO                                              |                                                      |             |                                   | $2046*$            |
| XZI<br>Port 1<br>X2 A                                                  | Port 2                                                               |                                                      |             |                                   | $2045*$<br>$2044*$ |

*Рис.15* 

1.2.3 Установка GSD-файла описания конфигурации.

Дважды щелкните по значку **Hardware** в программе SIMATIC Manager (Рис.16):

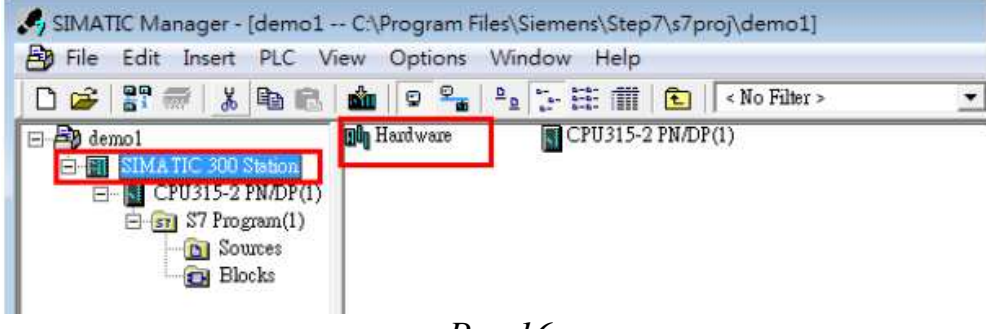

*Рис.16* 

В окне HW Config перейдите на вкладку **Options→Install GSD File** (Рис.17).

В появившемся окне выберите GSD файл **Moxa Profibus slave** и установите его - кнопка **Install** (Рис.18):

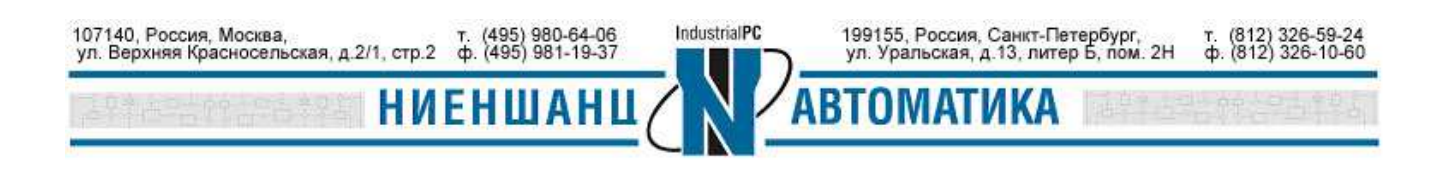

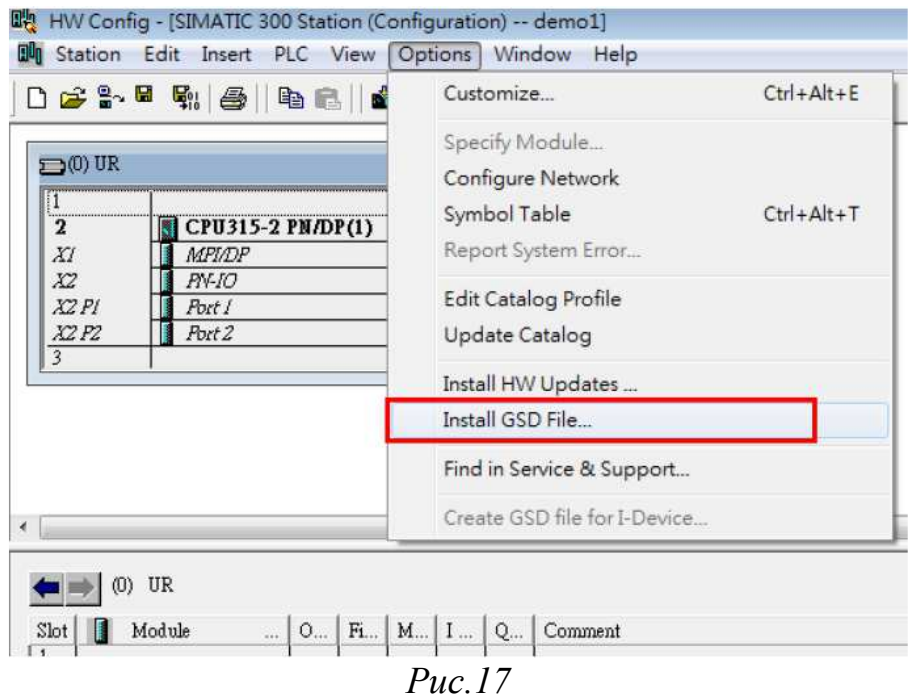

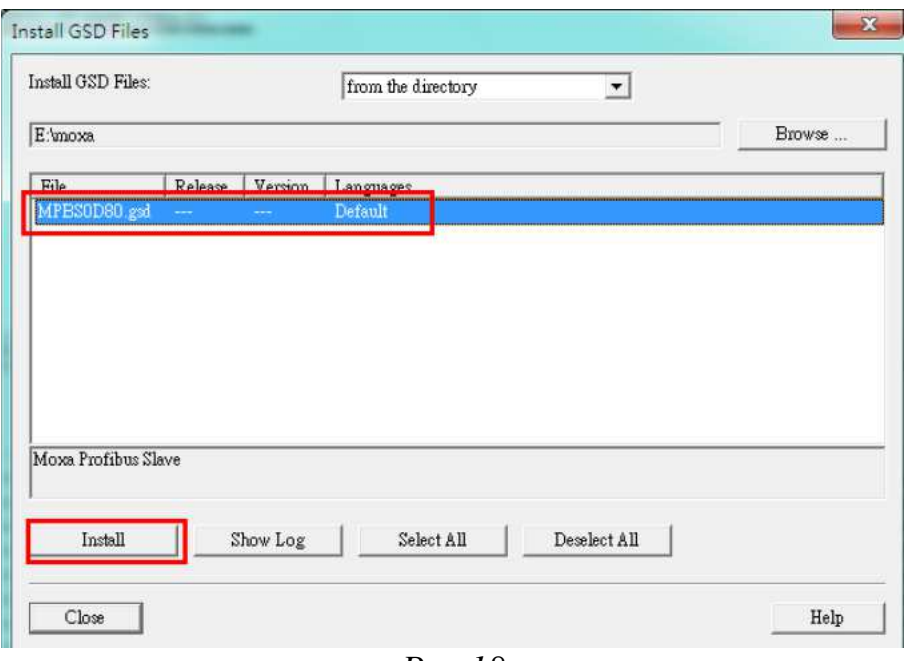

*Рис.18* 

После установки GSD-файла конфигурации устройство Moxa Profibus slave появится в католе в списке устройств (Рис.19):

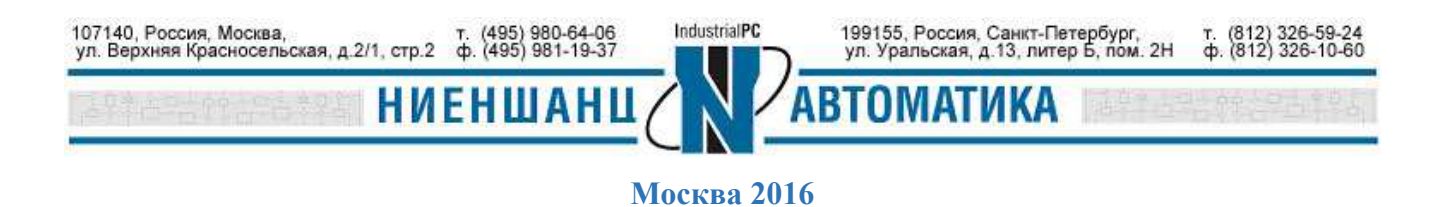

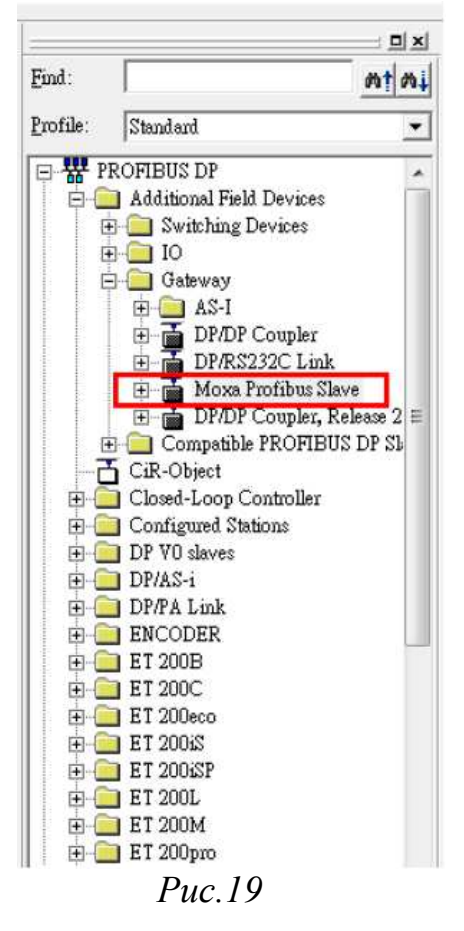

1.3 Настройка Profibus интерфейса

1.3.1 Перетащите и вставьте устройство **Moxa Profibus slave** из каталога в систему **DP master** (Рис.20):

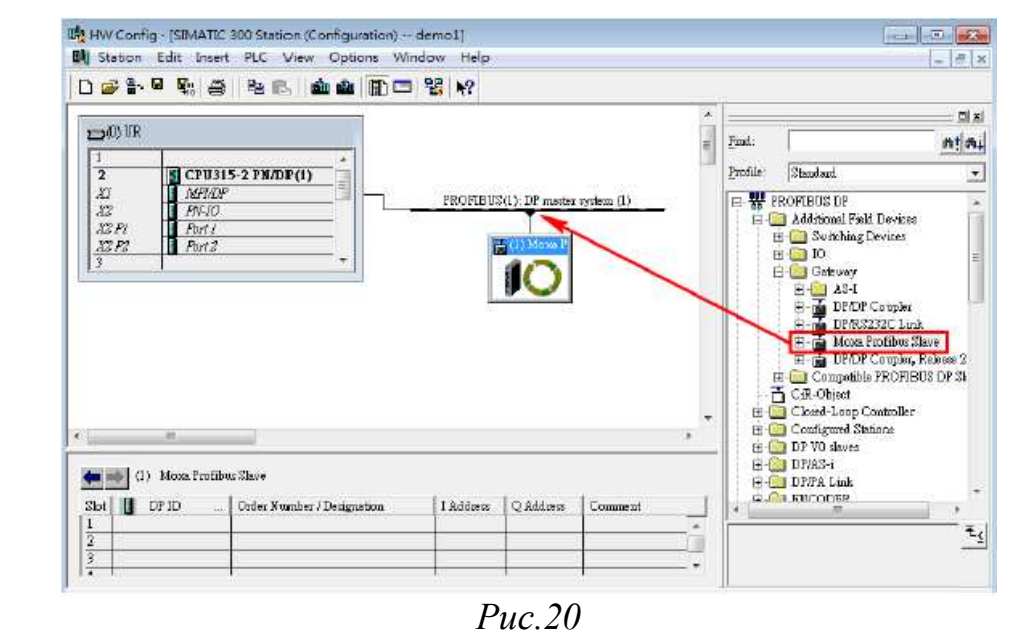

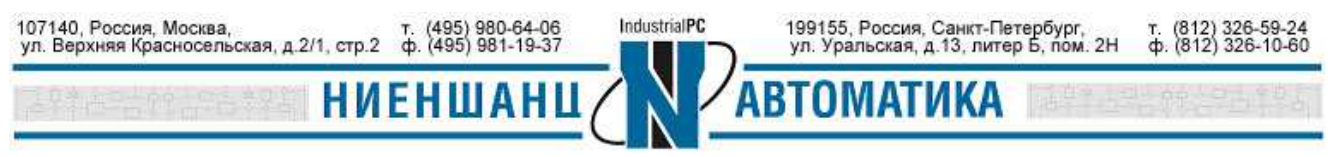

Выберите устройство **Moxa Profibus slave** правой кнопкой мыши. В появившемся меню откройте раздел **Object Properties**. В окне **Properties – DP slave** необходимо задать Profibus адрес устройству Моха, которое выступает в качестве ведомого (slave) устройства (Рис.21 - 22):

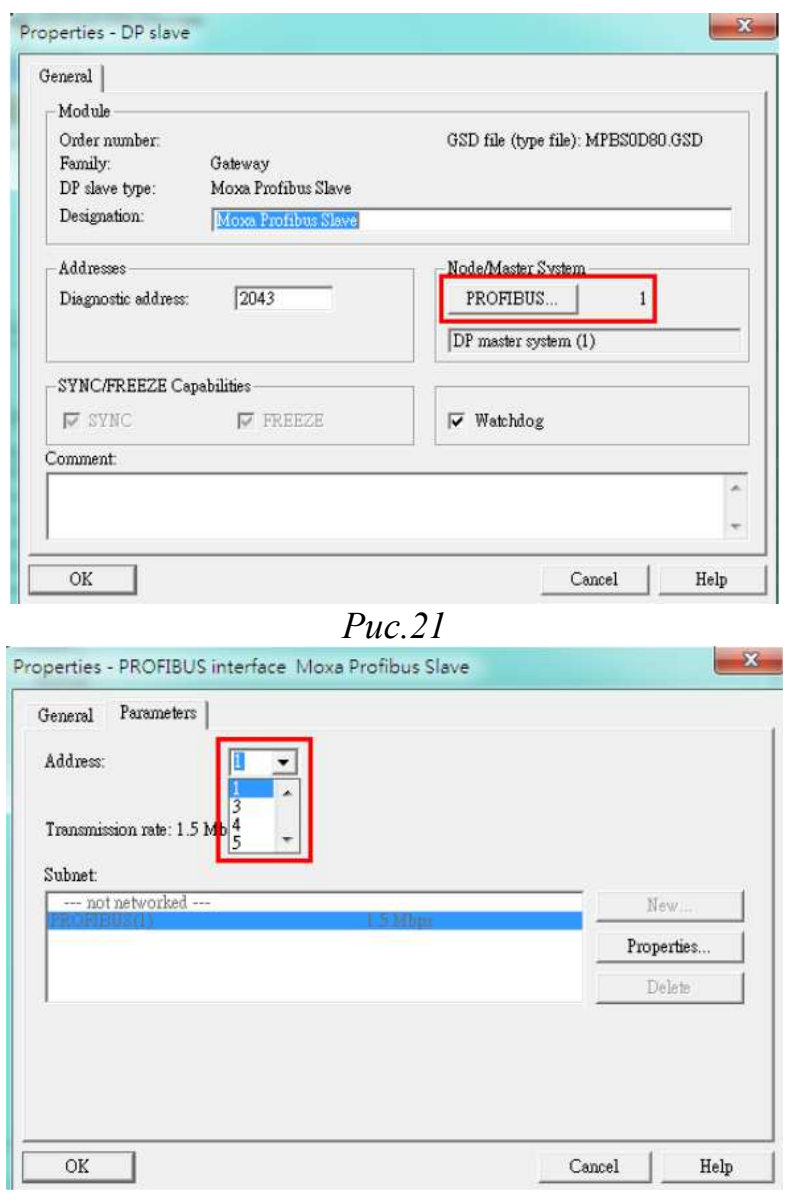

*Рис.22* 

1.3.1 Настройка модулей обмена данными с устройством Profibus master. Тип ввода/вывода выбирается в зависимости от существующих настроек устройства. В данном примере мы рассмотрим 2-байтовый ввод и 2-байтовый вывод.

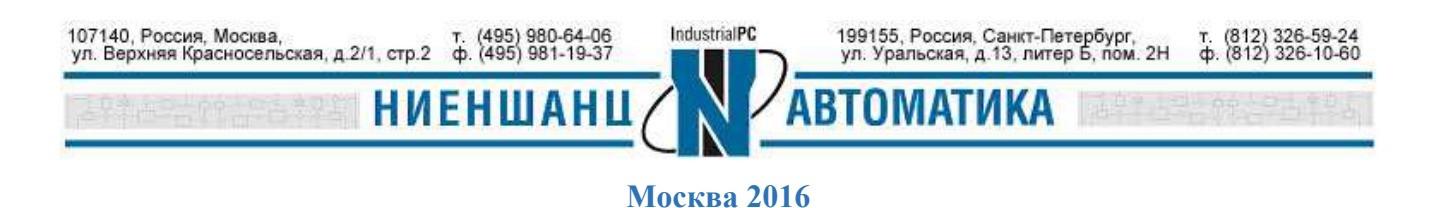

Выберите и перетащите нужные модули из списка модулей ведомого устройства (в нашем случае - **Moxa Profibus slave**) как показано на Рис.23:

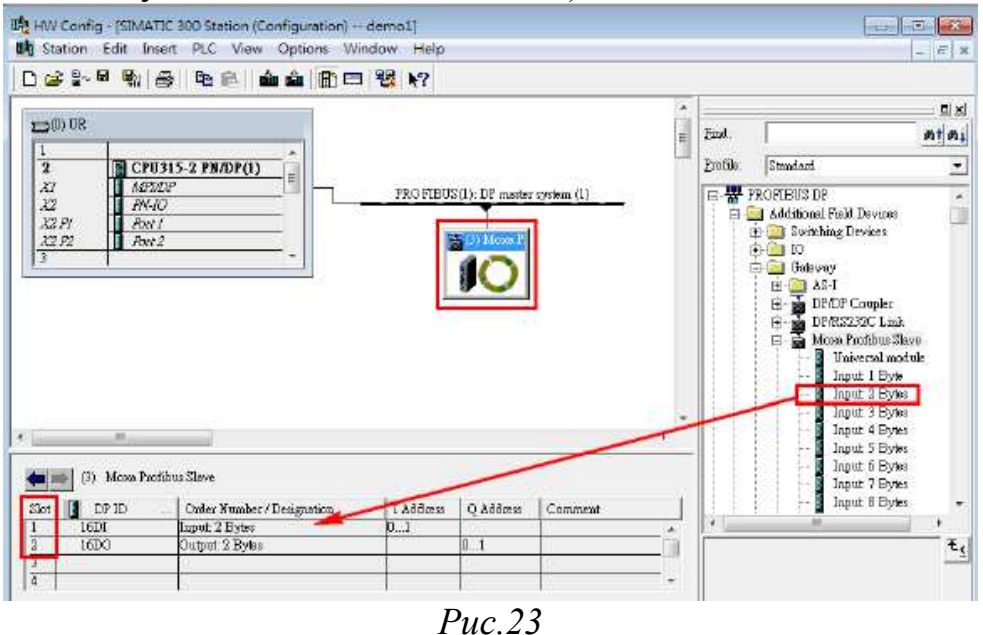

После выполнения настройки сохраните изменения.

1.3.2 Загрузка новой конфигурации для CPU 315-2 PN/DP.

Проверьте Ethernet соединение между компьютером и CPU 315-2 PN/DP. Дважды щелкнув по блоку **PN-IO** откроется окно, в котором можно изменить IP-адрес CPU 315-2 PN/DP (Рис.24):

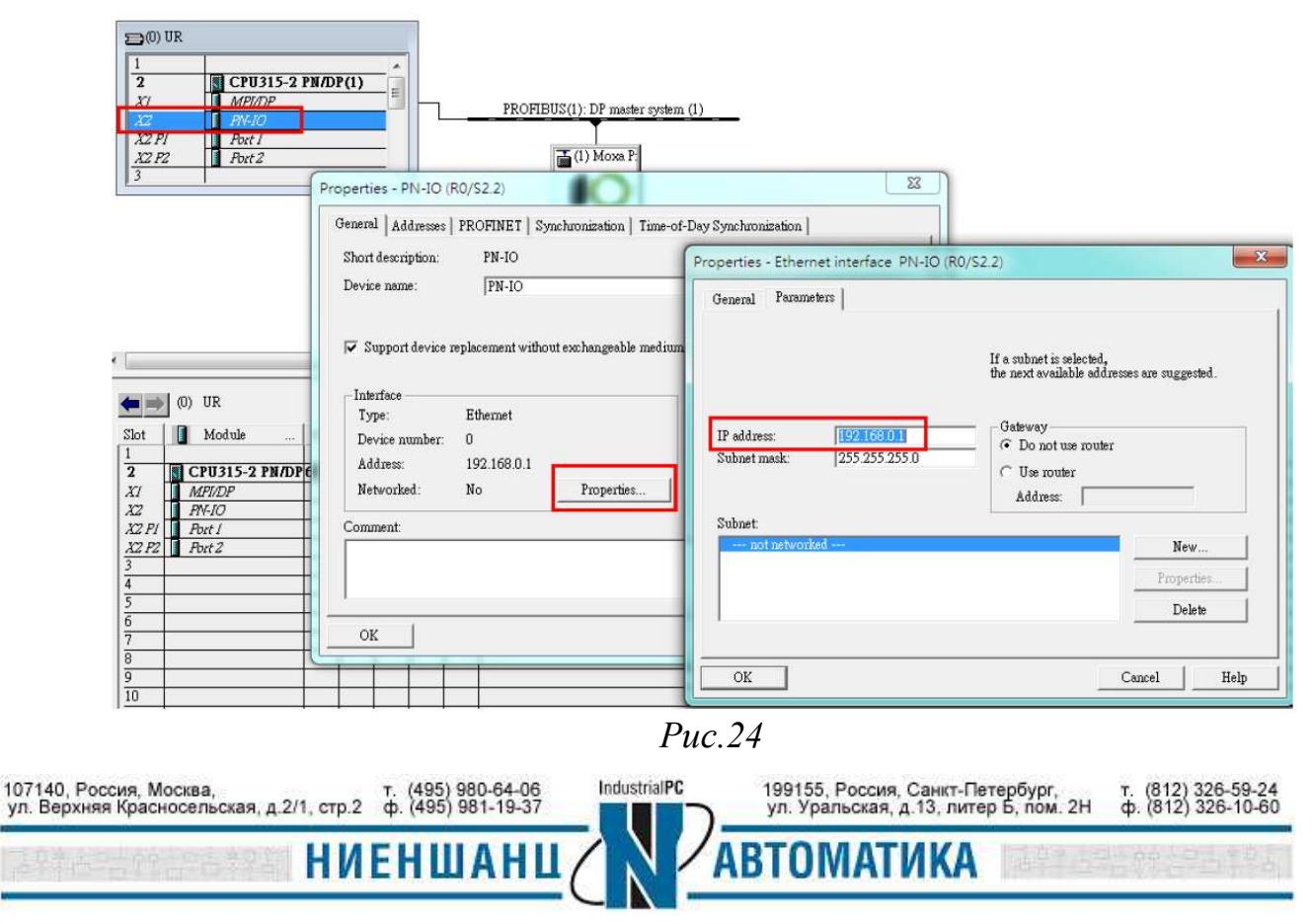

Нажмите кнопку **Download to Module**, чтобы загрузить новую конфигурацию для CPU 315-2 PN/DP (Рис.25 - 26):

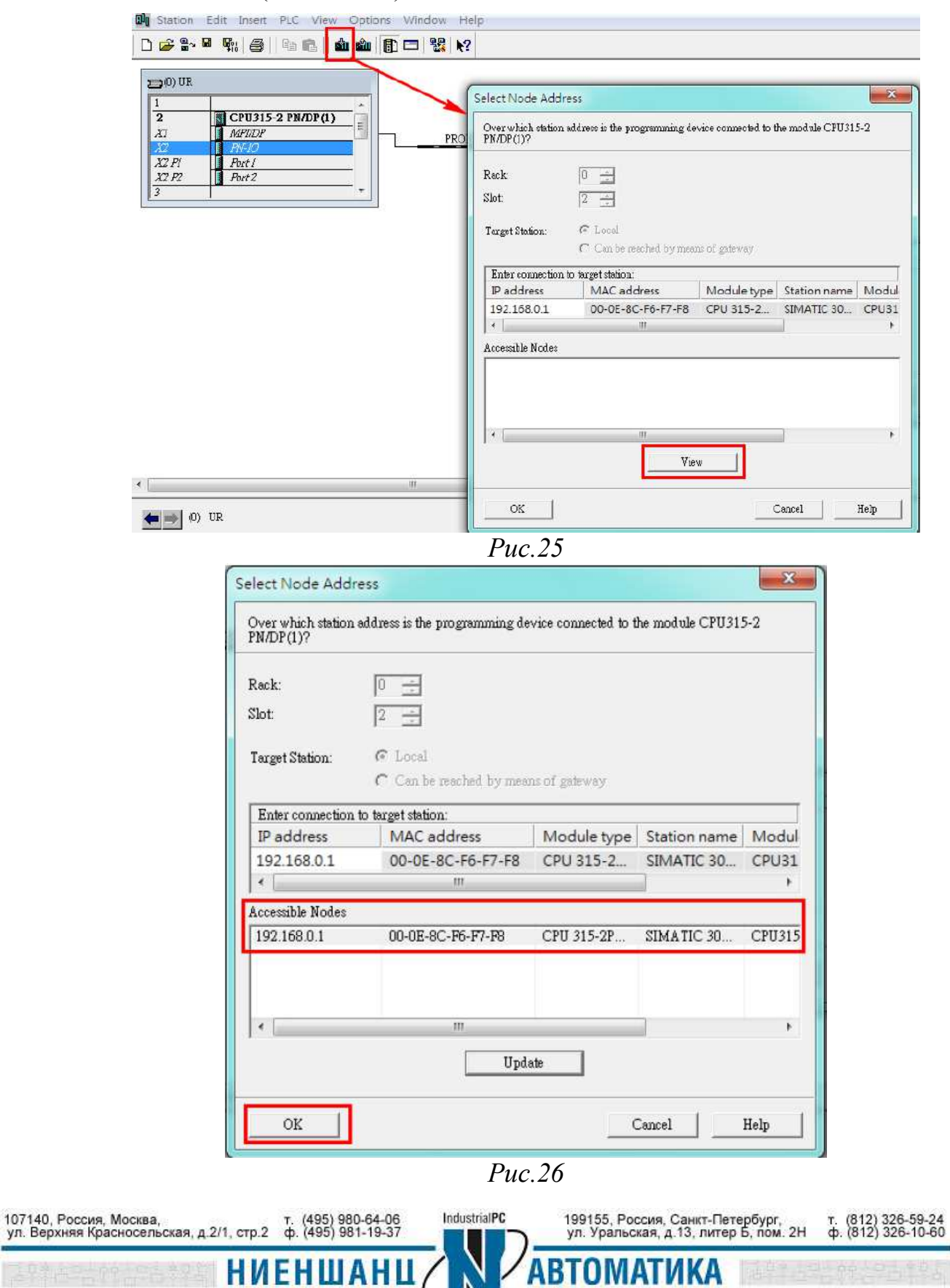

- 2. Настройка Profibus на MGate 4101-MB-PBS
	- 2.1 Назначение Profibus адреса

Присвойте Profibus адрес устройству Moxa Profibus slave в соответствии с адресом, указанном в пункте 1.3. Используя поворотный селектор, установленный на устройстве MGate 4101-MB-PBS, можно установить адрес от 0 до 99 (Рис.27). Если есть необходимость присвоить адрес больше 99, используйте программу **MGate Manager**.

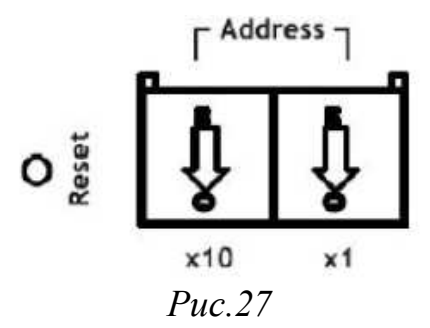

2.2 Конфигурирование устройства в MGate Manager

2.1.1 Для настройки MGate 4101-MB-PBS, его необходимо подключить к компьютеру через последовательный порт (Рис.28):

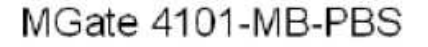

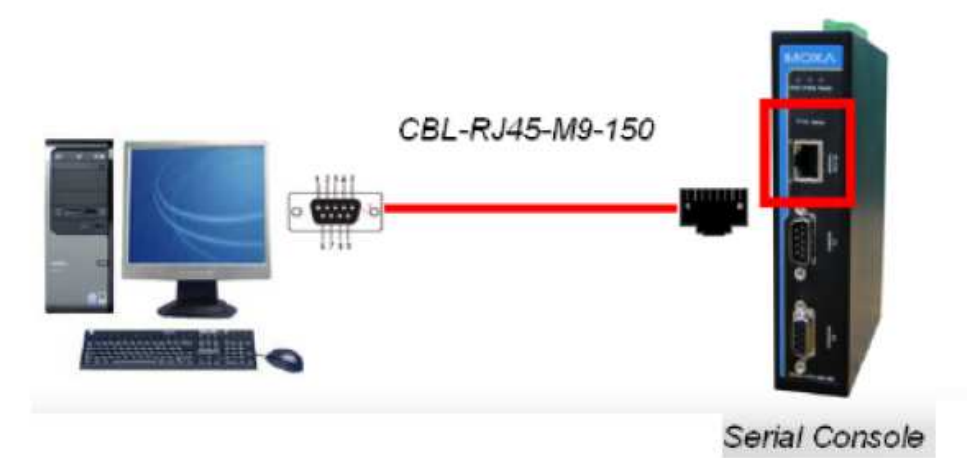

*Рис.28* 

2.1.2 Запустите программу **MGate Manager** и найдите устройство MGate 4101-MB-PBS (смотрите Рис.29):

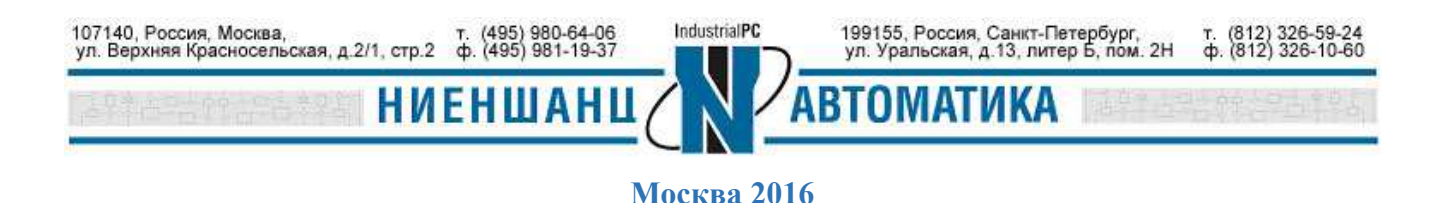

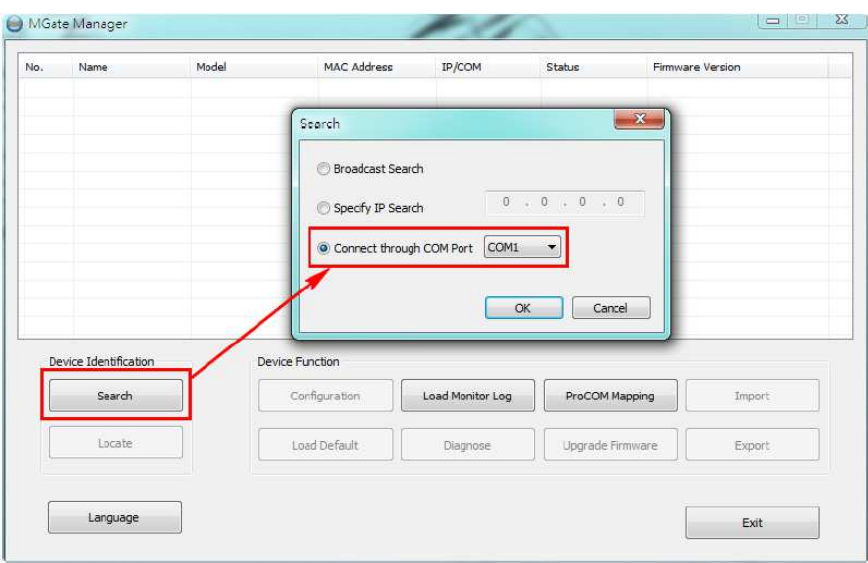

*Рис.29* 

2.1.3 Для настройки устройства, после того, как оно будет найдено, выделите его и нажмите кнопку **Configuration** (Рис.30):

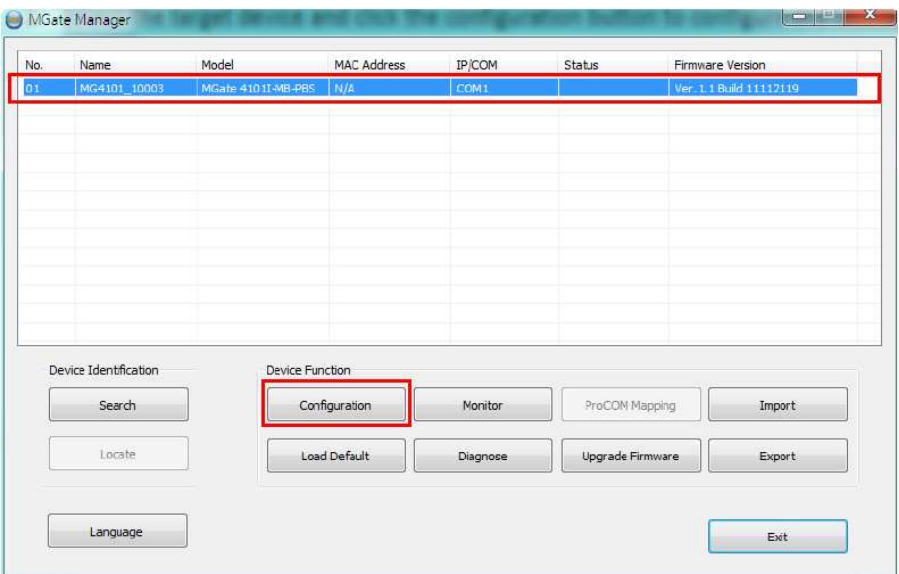

*Рис.30* 

2.1.4 Если Profibus адрес не был установлен через поворотный селектор, то его можно задать в разделе **Profibus**. В противном случае изменение адреса будет недоступно (Рис.31):

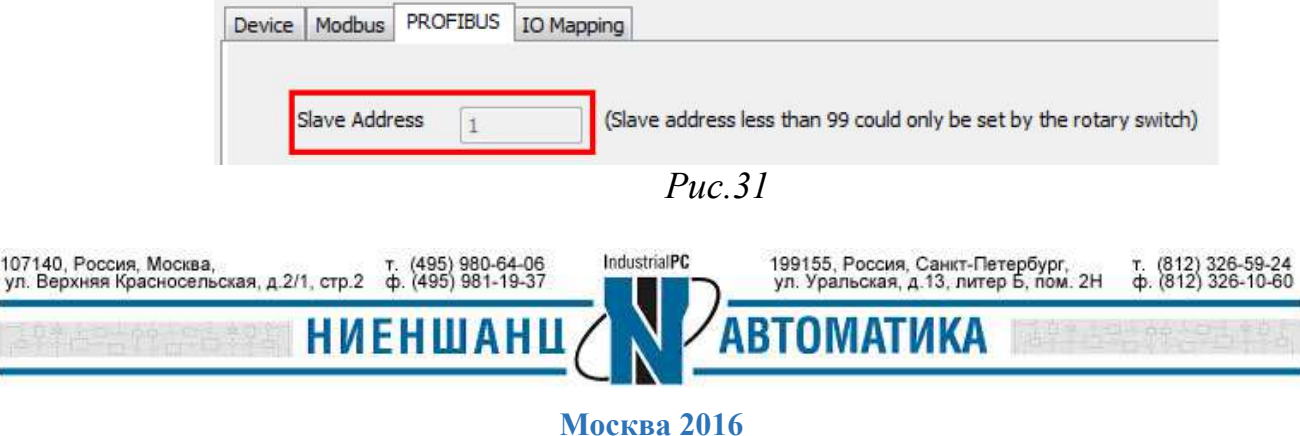

2.1.5 Во вкладке **IO Mapping** следует выбрать тип ввода/вывода аналогично, установленному в пункте 1.3.1. В данном случае – это 2-байтовый ввод и 2 байтовый вывод (Рис.32):

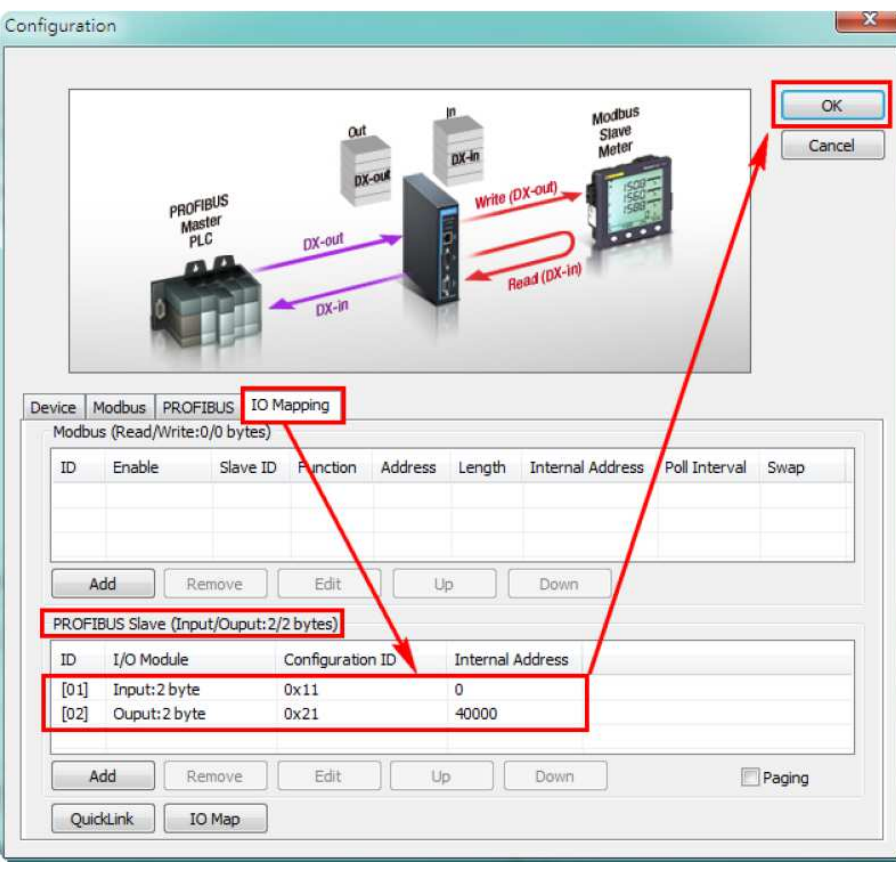

*Рис.32* 

После выполнения вышеуказанных действий нажмите кнопку **ОК**, устройство MGate 4101-MB-PBS будет перезагружено с новой конфигурацией.

- 3. Проверка работоспособности
	- 3.1. Создание Modbus-запростов

Для проверки работоспособности созданной системы можно использовать Modbus-запросы. Для этого запустите **MGate Manager** и перейдите в раздел **IO Mapping,** добавьте два запроса следующего вида (см. Рис.33): устройство MGate 4101-MB-PBS считывает два байта от устройства **Modbus slave,** используя первый запрос, и записывает два байта в регистр **Modbus slave,** с помощью второго запроса. Таким образом, достигается обмен данными между **Profibus** и **Modbus** сетями.

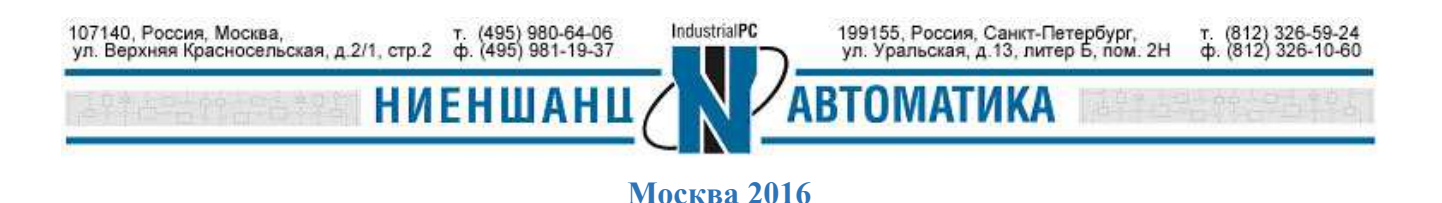

| <01> Cyclic<br>None<br>1000<br>3<br>0<br>0<br><02> Cyclic<br>1000<br>40000<br>None<br>0<br>6<br>Add<br>Edit<br>Remove<br>Up<br>Down<br>PROFIBUS Slave (Input/Ouput: 2/2 bytes)<br>I/O Module<br><b>Internal Address</b><br>Configuration ID<br>Input:2 byte<br>0x11<br>0<br>[02]<br>Ouput:2 byte<br>40000<br>0x21 | ID   | Enable | Slave ID | <b>Function</b> | Address | Length | <b>Internal Address</b> | Poll Interval | Swap |
|----------------------------------------------------------------------------------------------------|------|--------|----------|-----------------|---------|--------|-------------------------|---------------|------|
|                                                                                                    |      |        |          |                 |         |        |                         |               |      |
|                                                                                                    |      |        |          |                 |         |        |                         |               |      |
|                                                                                                    |      |        |          |                 |         |        |                         |               |      |
|                                                                                                    | ID   |        |          |                 |         |        |                         |               |      |
|                                                                                                    | [01] |        |          |                 |         |        |                         |               |      |

*Рис.33* 

3.2. Изменение и управление данными ввода/аваода

3.2.1. Установите програмное обеспечение для CPU 315-2 PN/DP и запустите устройство – установив dip-переключатель в положение **Run** (Рис.34). После этого CPU 315-2 PN/DP начинает обмениваться данными с ведомым устройством Moxa Profibus slave.

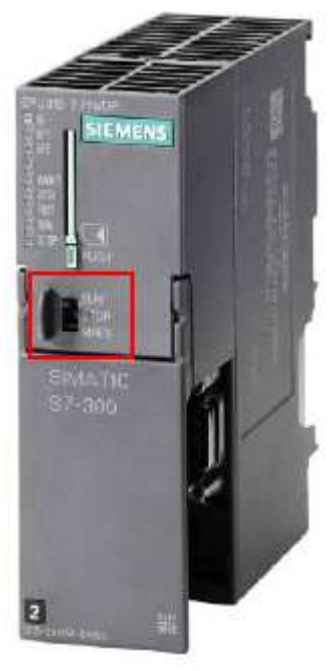

*Рис.34* 

Начальное значение данных ввода/вывода со стороны устройства Modbus slave - 0x0000 (Рис.35):

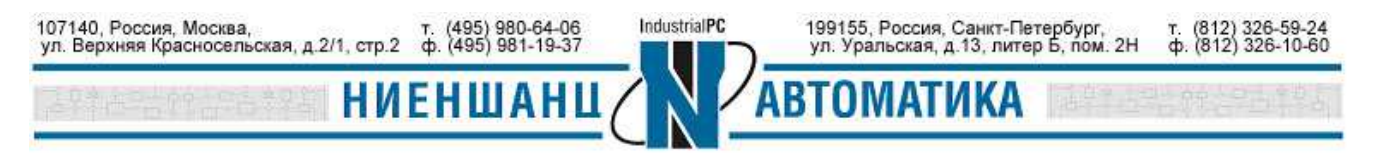

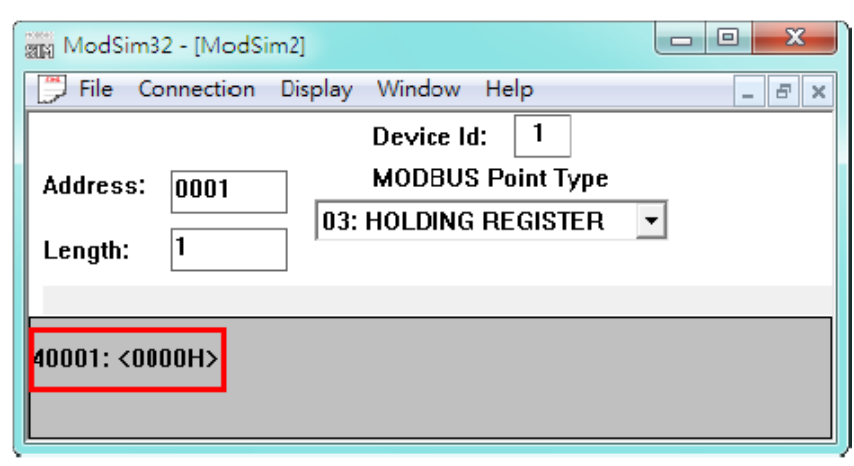

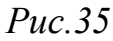

3.2.2. Выберите раздел **output IO** и включите опцию **Monitor/Modify** 

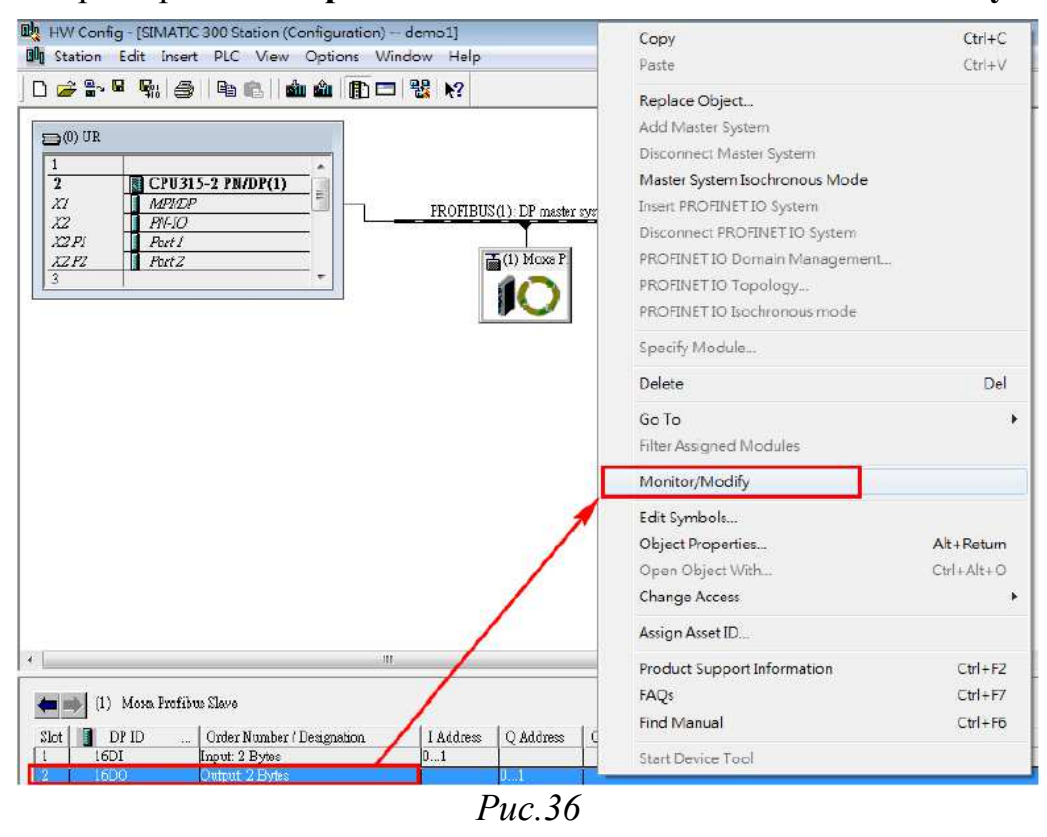

В появившемся окне измените значение выходных дынных с 0х0000 на 0х1234 и установите галочку напротив параметра **Modify,** чтобы изменения вступили в силу (Рис.37).

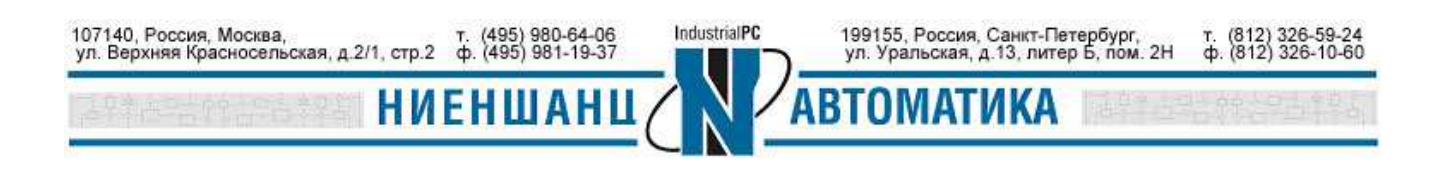

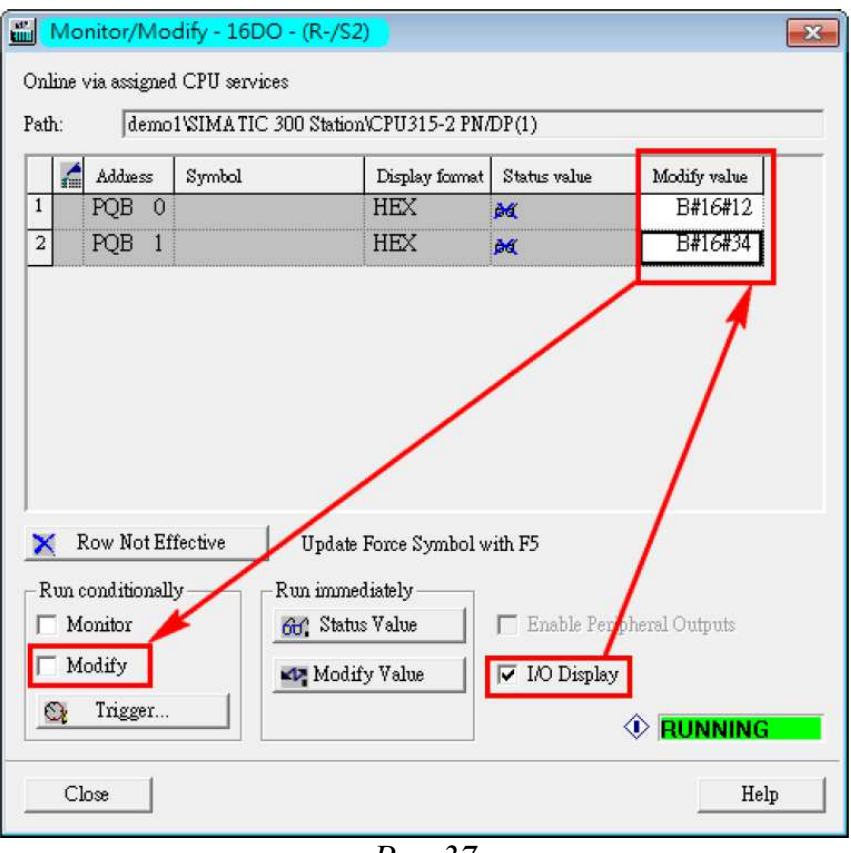

*Рис.37* 

3.2.3. Новые выходные данные были успешно записаны с CPU 315-2 PN/DP на устройство Modbus slave через Mgate 4101-MB-PBS (Рис.38):

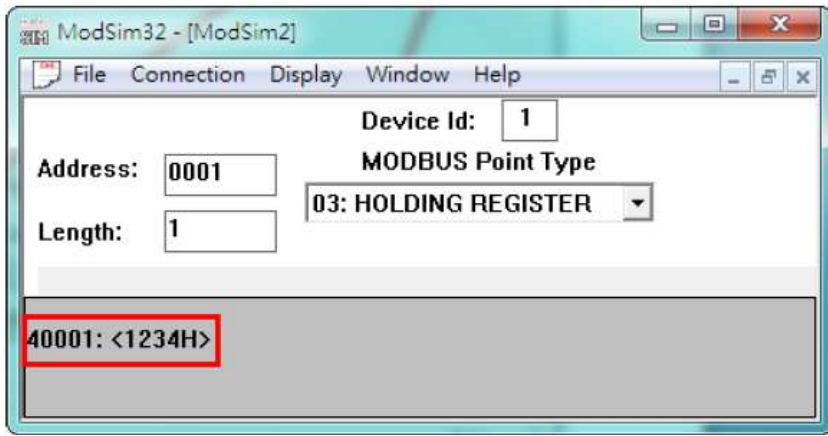

*Рис.38* 

Новые входные данные, считываемые с устройства Modbus slave на входе CPU 315-2 PN/DP через Mgate 4101-MB-PBS, можно увидеть в пункте **Monitor/ Modify** при выборе раздела входных данных – **input IO** в окне программы **SIMATIC Manager** (Рис.39 - 40).

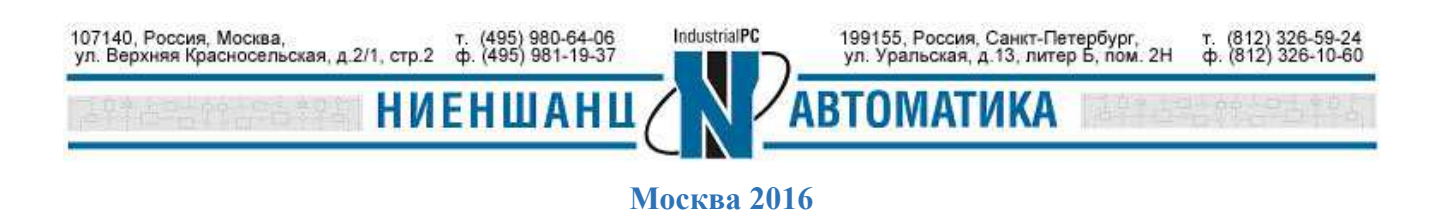

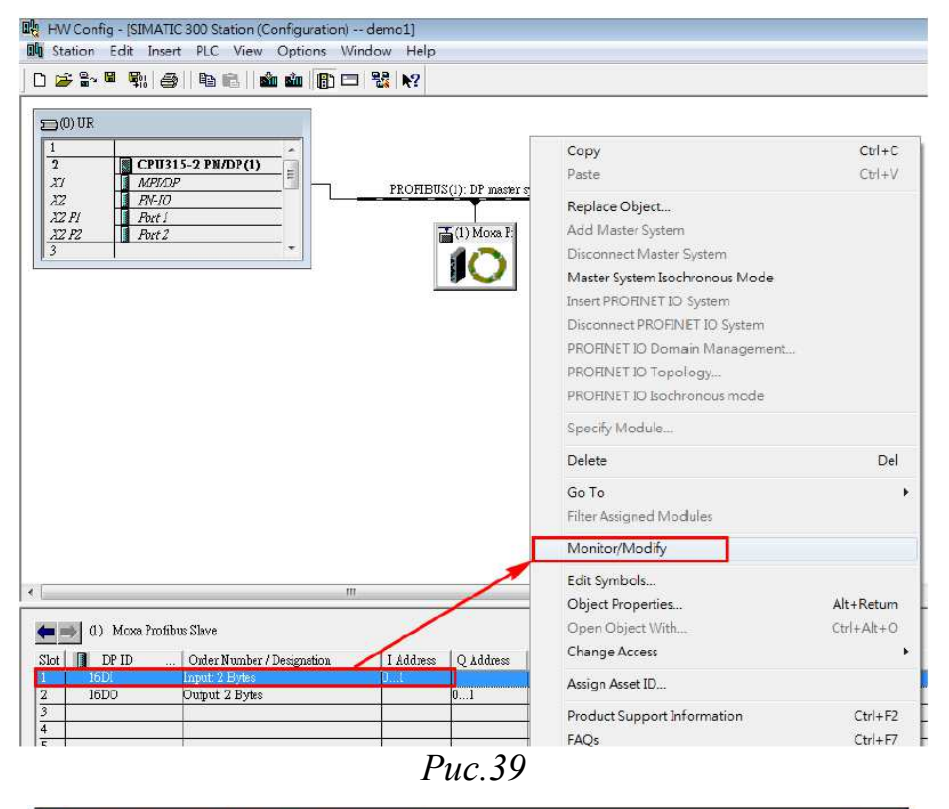

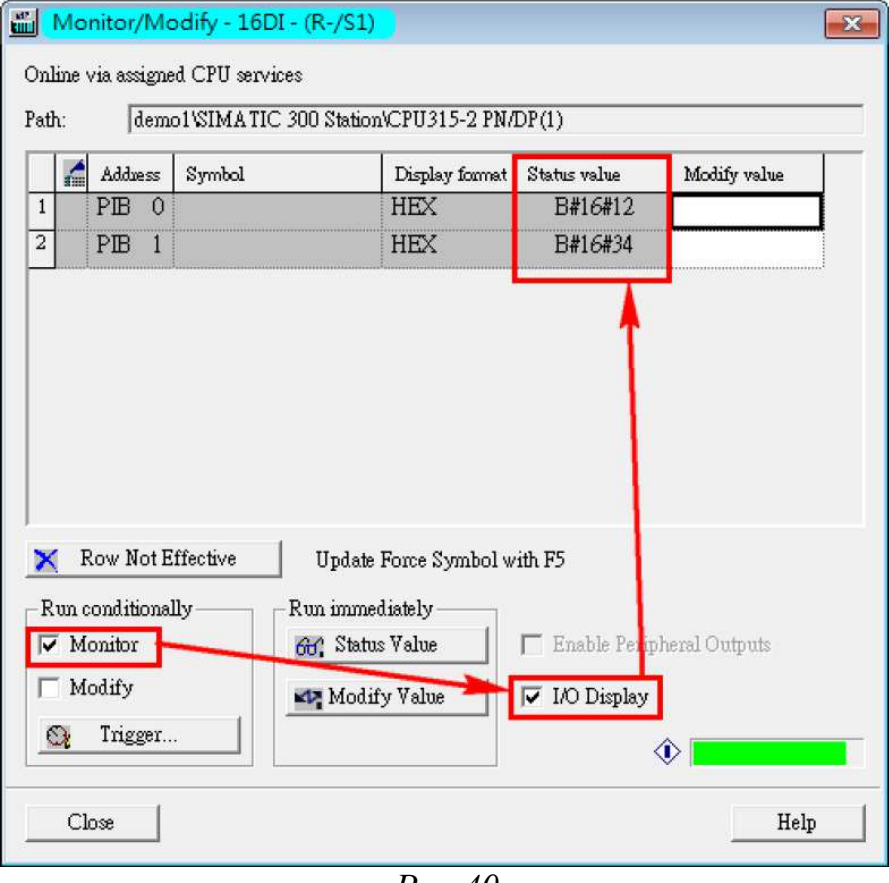

*Рис.40* 

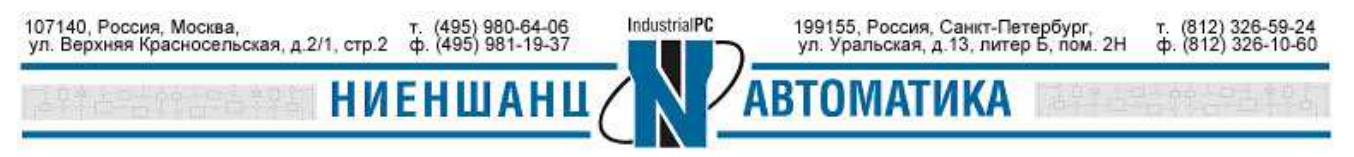